# **ZOOM – Meeting Guide**

Hier klicken für ein Testmeeting das die Audioeinstellungen prüft:

# <http://zoom.us/test>

#### Hier gibt es ausführliche Anleitungen und Videotutorials:

<https://support.zoom.us/hc/de/articles/201362033-Erste-Schritte-auf-PC-and-Mac>

Eine Kurzanleitung finden Sie auf der nächsten Seite

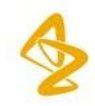

# **Windows Installation und Meeting beitreten**

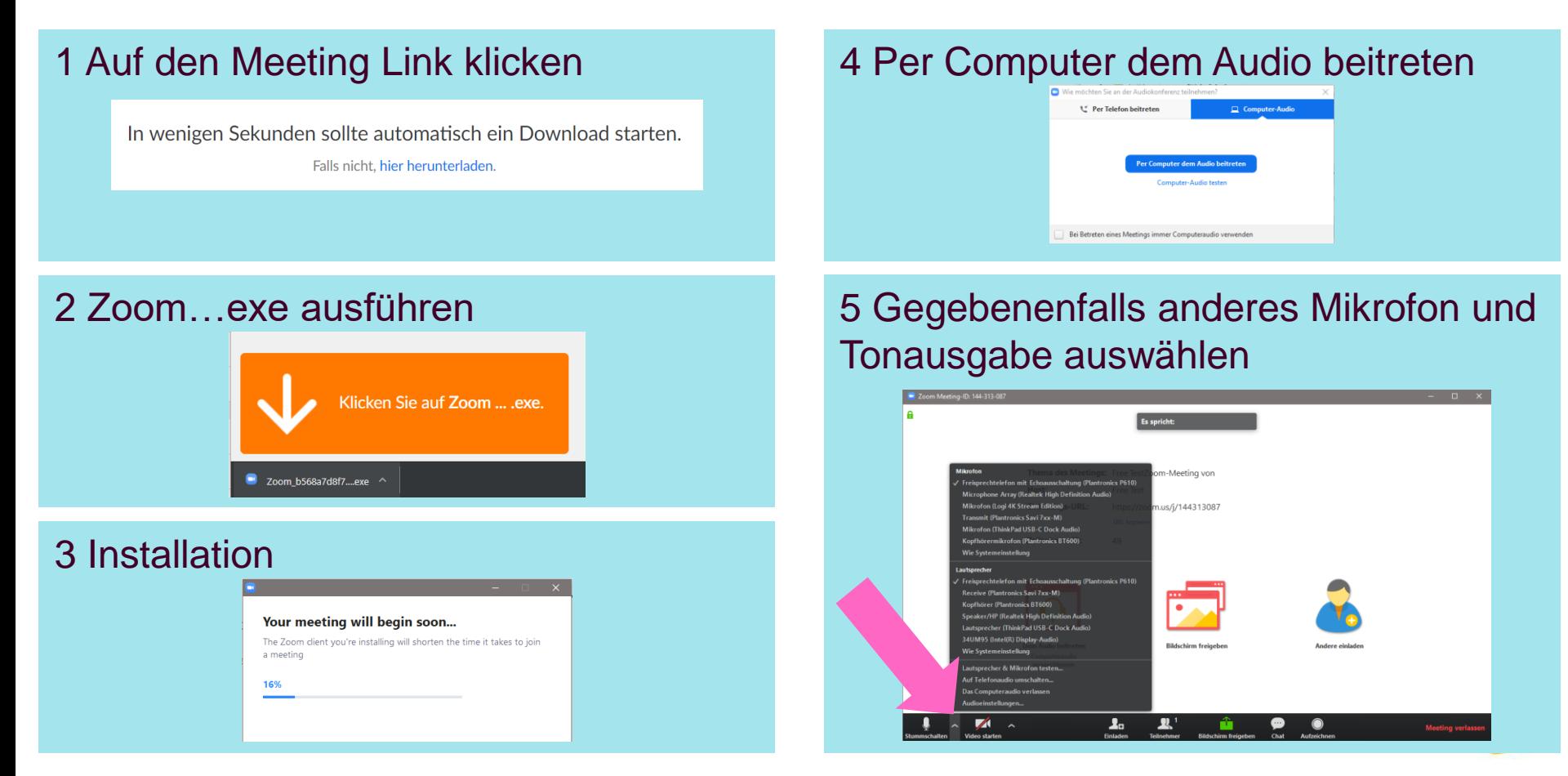

# **Kamera aktivieren**

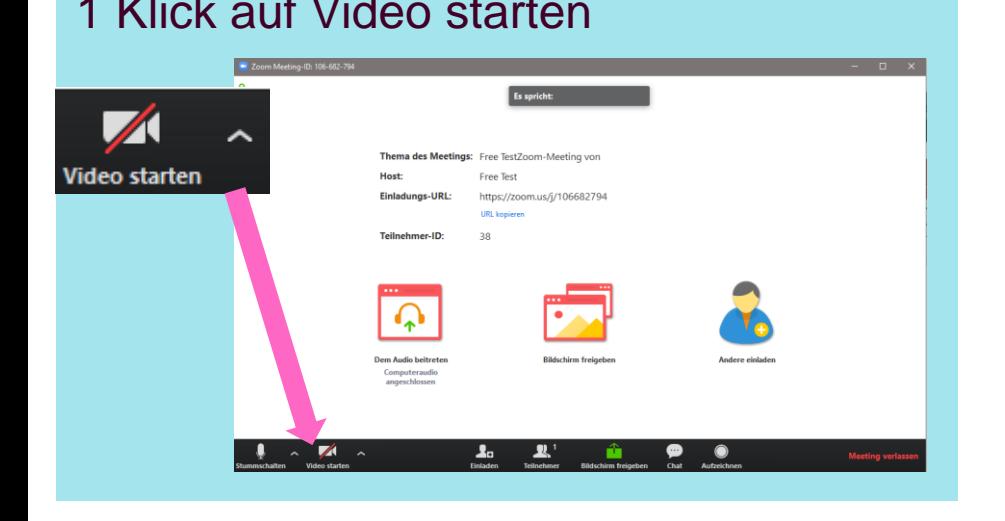

### 1 Klick auf Video starten 2 Gegebenenfalls andere Kamera auswählen

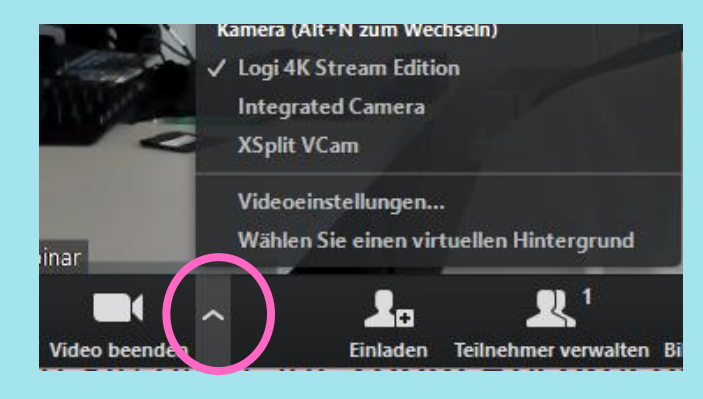

Weitere Tipps finden Sie auf der nächsten Seite

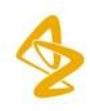

# **Im Meeting – Best Practice**

**2** Verwenden Sie ein Headset, so hört man sie viel besser.

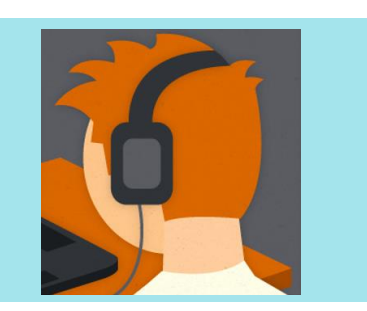

**4** Licht von vorn lässt sie gut aussehen.

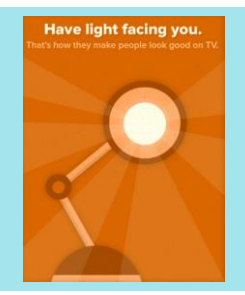

**2** Schalten Sie sich stumm wenn sie nicht sprechen.

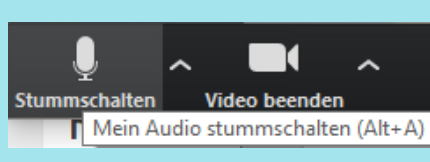

**5** Achten Sie auf ihren Hintergrund!

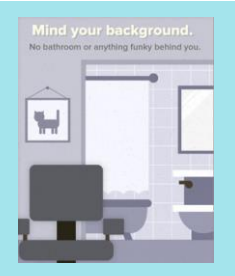

**3** Vermeiden Sie Licht aus dem Hintergrund.

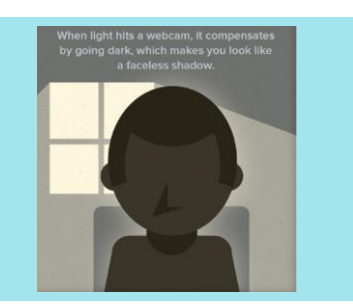

**6** Positionieren Sie sich mittig, die Kamera auf Augenhöhe!

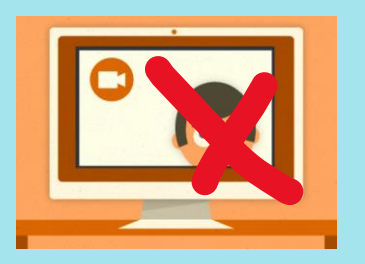

# **Im Meeting – Bildschirm teilen**

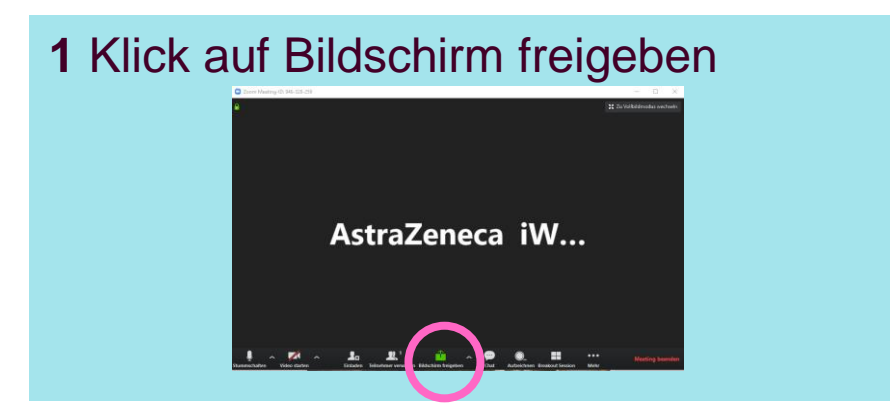

## **3** Alternativ Präsentation oder Browser

auswählen

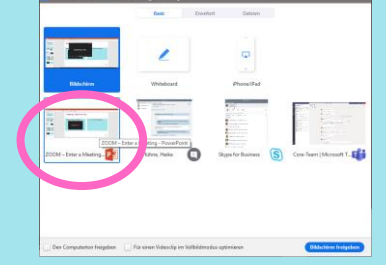

**2** Bildschirm für Übertragen des ganzen

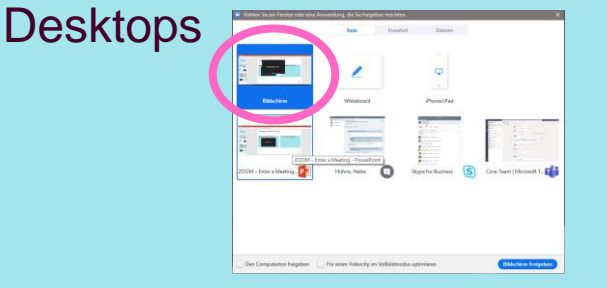

**4** Computerton freigeben überträgt auch den Ton, bspw. von Youtube Videos ins **Meeting** 

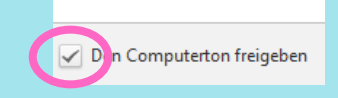

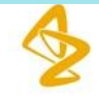

# **Teilnahme vom Videokonferenzraum**

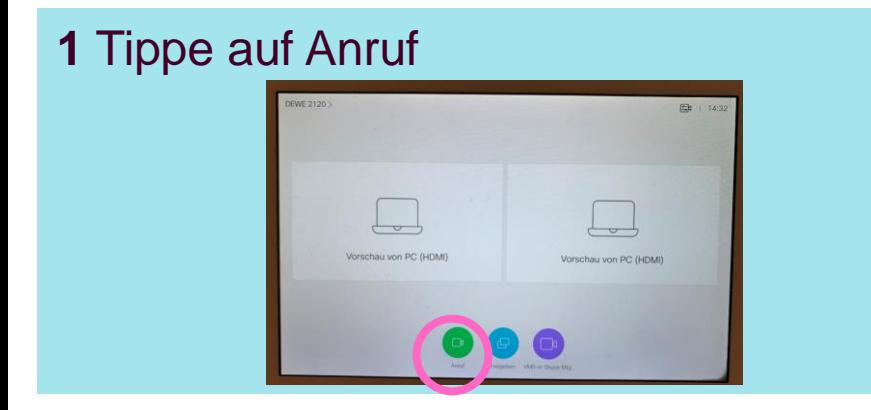

### Gib "Meeting ID @zoomcrc.com" ein

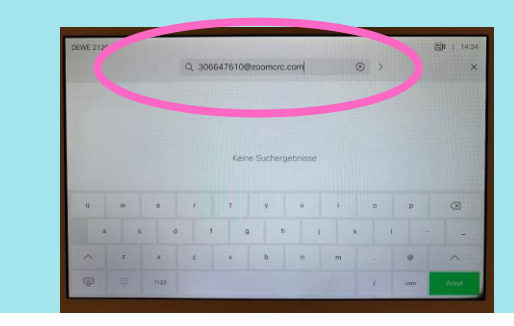

#### Tippe oben in das Feld "Suchen oder wählen"

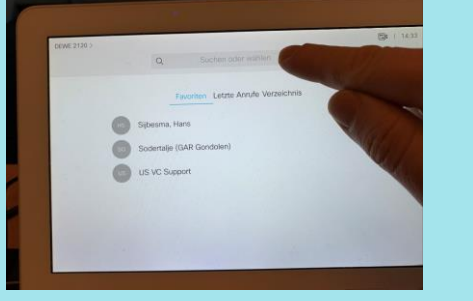

### Tippe auf Anruf

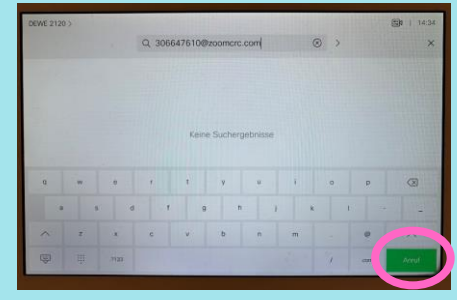

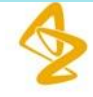